## ENROLLING IN E-STATEMENTS

## STEP 1:

Within your online banking dashboard, click on the documents icon.

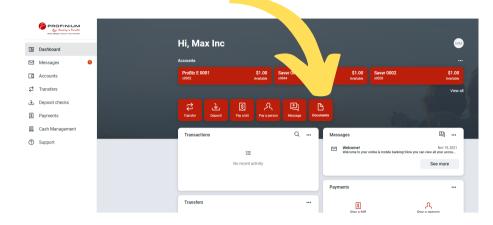

## STEP 2:

On the documents screen, click on **Signup/Changes** .

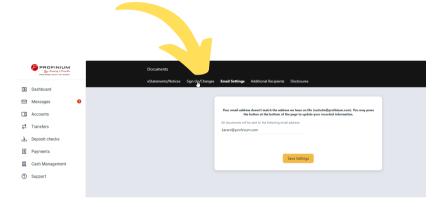

## STEP 3:

On the sign up/changes screen, review your accounts and all the electronic options available to you. Once you have made your selections make sure to click **SAVE SETTINGS**.

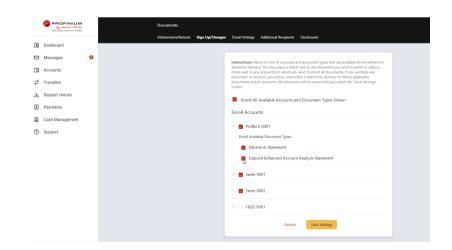

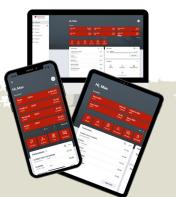

To watch this guide in action, click here to view the 90 second tutorial.

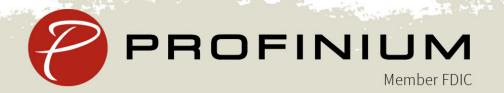